# **WL – 8005 AP/AP Client**

User Manual

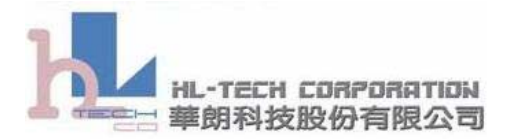

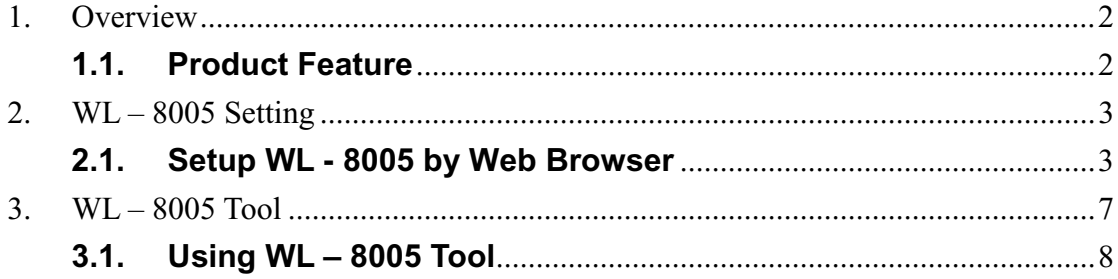

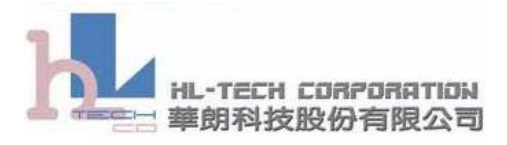

## **1. Overview**

### **1.1. Product Feature**

- Complies with the IEEE 802.11b/g 2.4 GHz (DSSS) standard.
- $\bullet$  High-Speed data transfer rate up 54Mbps.
- Support 64/128-bit WEP Data Encryption function for high level security.
- Supports the most popular operating system: Windows 98SE/ME/2000/XP/Vista
- More Portable and mini-size design.
- Suitable for any Notebook or PC
- Easy and convenient setup tool (In AP Client Mode).

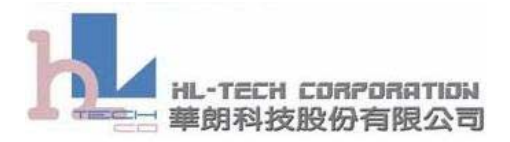

http://www.hltech.com.tw

Tel. NO.: 886-2-27978836 Fax. NO.: 886-2-27977358

## **2. WL – 8005 Setting**

The **WL-8005** has two kinds of method to settings. In capture 2.1, we show how to setup **WL-8005** by web browser. And capture 2.2 explain how to use **WL - 8005 Tool** to setup **WL-8005***(But in this version's firmware. It's only can used in AP Client Mode).*

#### **2.1. Setup WL - 8005 by Web Browser**

Open web browser and entry The WL-8005 default IP address (192.168.1.10).

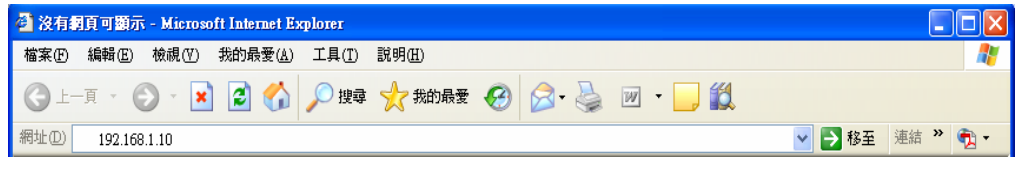

*Figure 2.1.1* 

After you entry default IP address, please press enter to login WL-8005 setting page.

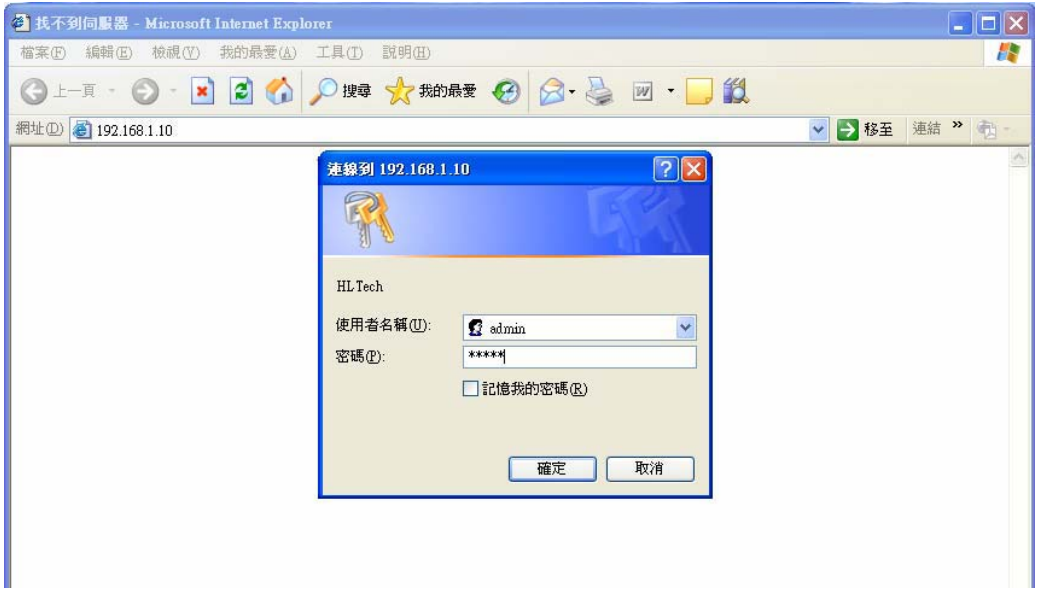

*Figure 2.1.2* 

The default username and password: *Username: admin Password: admin* 

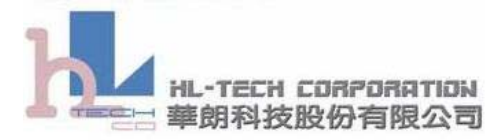

You can see five select to set the WL-8005.

In Simple Setup page, please accord to the rules with your wireless settings.

| <b>Simple Setup</b>            | <b>Security Setup</b> | <b>Site Survey</b>                       | <b>Firmware Upgrade</b> | <b>AP Mode</b> |  |  |
|--------------------------------|-----------------------|------------------------------------------|-------------------------|----------------|--|--|
| <b>Wireless Interface</b>      |                       |                                          |                         |                |  |  |
| Service Set ID (SSID)          |                       | Any                                      |                         |                |  |  |
|                                |                       |                                          |                         |                |  |  |
| Second SSID                    |                       | Any                                      |                         |                |  |  |
| Operation Mode                 |                       | $\odot$ Infrastructure $\bigcirc$ Ad-hoc |                         |                |  |  |
| Radio Preamble                 |                       | Auto Select ↓                            |                         |                |  |  |
| RF Channel                     |                       | Automatic<br>$\vee$                      |                         |                |  |  |
| Station Mode                   |                       | BG Auto V                                |                         |                |  |  |
| Rate Selection                 |                       | Auto<br>v                                |                         |                |  |  |
| Minimum speed limit            |                       | Disable $\vee$                           |                         |                |  |  |
| Fragmentation Threshold        |                       | 2346<br>bytes (2562346)                  |                         |                |  |  |
| <b>Ethernet Interface</b>      |                       |                                          |                         |                |  |  |
| Single Client Mode:            |                       | $\odot$ Enable $\odot$ Disable           |                         |                |  |  |
| MAC Cloning Mode               |                       | ○ Enabled ⊙ Disabled                     |                         |                |  |  |
| DHCP Relay                     |                       | ⊙Enabled ODisabled                       |                         |                |  |  |
| O Enable DHCP                  |                       |                                          |                         |                |  |  |
| ⊙Use the following IP address: |                       |                                          |                         |                |  |  |
| IP Address                     |                       | 192<br>168                               | 10<br>1                 |                |  |  |
| Subnet Mask                    |                       | 255<br>255                               | 0<br>255                |                |  |  |
| Default Gateway                |                       | 192<br>168                               | 1<br>10                 |                |  |  |
| <b>Apply</b>                   |                       | Restore                                  |                         |                |  |  |

*Figure 2.1.3 Simple Setup pages.* 

In Security Setup page, please accord to the rules with your wireless security settings.

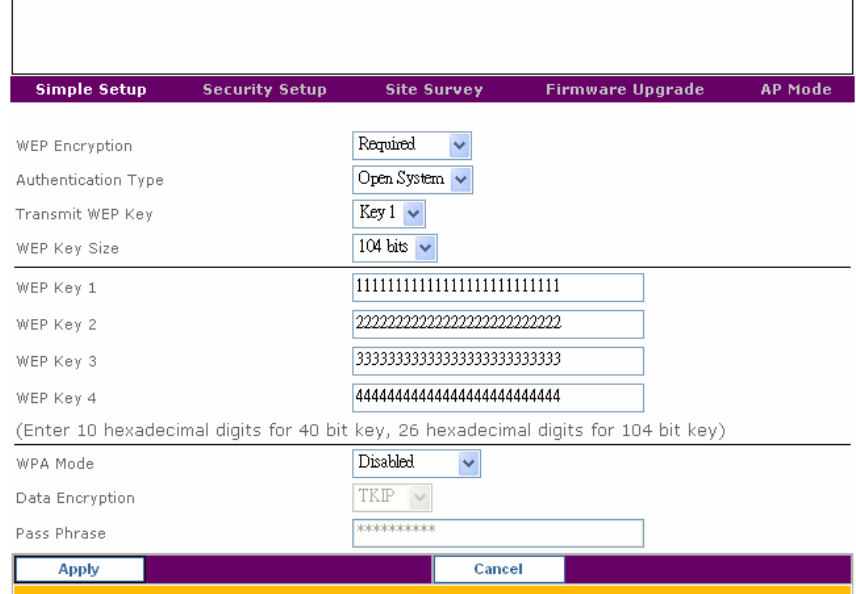

*Figure 2.1.4 Security Setup pages* 

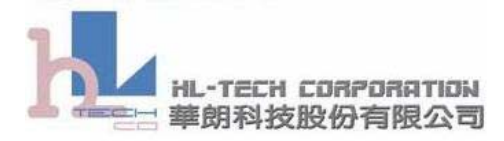

In the *Site Survey* page you can see how many Router/AP in this environment.

| <b>Simple Setup</b>                         | <b>Security Setup</b> | <b>Site Survey</b>                   |           | <b>Firmware Upgrade</b> |             | <b>AP Mode</b> |
|---------------------------------------------|-----------------------|--------------------------------------|-----------|-------------------------|-------------|----------------|
| <b>Station Status</b>                       |                       |                                      |           |                         |             |                |
| Connected SSID:                             | Any                   |                                      |           |                         |             |                |
| Operating Mode:                             |                       | Infrastructure (Scanning)            |           |                         |             |                |
| Using Wep Key:                              |                       | Open System : 128-bits Wep Key1 Lock |           |                         |             |                |
| MAC Address:<br>00-15-af-ff-00-50           |                       |                                      |           |                         |             |                |
| Connected MAC Address:<br>00-00-00-00-00-00 |                       |                                      |           |                         |             |                |
|                                             |                       |                                      |           |                         |             |                |
| <b>Site Survey</b>                          |                       |                                      |           |                         |             |                |
| <b>SSID</b><br>No                           | <b>BSSID</b>          | Channel                              | <b>AP</b> | Mode                    | Security    | Strength       |
| <b>WLAN</b><br>$\bigcap$                    | 00-30-95-fe-54-1e     | 6                                    | Yes.      | G                       | <b>WEP</b>  | $\overline{2}$ |
| $\circ$                                     | 00-16-e6-3c-bb-35     | 6                                    | Yes.      | G                       | <b>WEP</b>  | 16             |
| $\cap$<br>000D0B5EB8C2                      | 00-0d-0b-5e-b8-c2     | $\mathbf{1}$                         | Yes.      | G                       | <b>OPEN</b> | $\Box$         |

*Figure 2.1.5 Security Setup pages* 

And you can do firmware upgrade in the Firmware Upgrade page.

| <b>Simple Setup</b>      | <b>Security Setup</b>  | <b>Site Survey</b> | <b>Firmware Upgrade</b> | <b>AP Mode</b> |
|--------------------------|------------------------|--------------------|-------------------------|----------------|
| <b>Firmware Upgrade</b>  |                        |                    |                         |                |
| Product ID:              | DeskBridge             |                    |                         |                |
| Firmware Version:        | 3.06.1167ts 2007 05 11 |                    |                         |                |
| Regulation Domain:       | 0x30 ETSI(Europe)      |                    |                         |                |
| New Firmware File:       |                        | 瀏覽                 | Upgrade                 |                |
| <b>Setting Mangement</b> |                        |                    |                         |                |
| New Password:            |                        |                    | (1-31 characters)       |                |
| Confirm New Password:    |                        |                    | (1-31 characters)       |                |
| Launch                   | Reset                  |                    | Restore                 |                |
|                          |                        |                    |                         |                |

*Figure 2.1.5 Security Setup pages* 

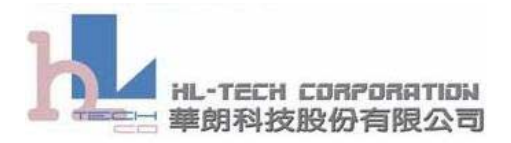

The last choose with *AP Mode*, you can use this choose to change **WL-8005** working type. The **WL-8005** default setting is working in *Client Mode*. So the last choose is *"AP Mode"*. When you select this choose, it will change to *Reboot Page* to request reboot device. After reboot, the **WL-8005** will change working type to *AP Mode*. In this time the last choose will change to *Client Mode*. You can do opposite process to change back *Client Mode*.

#### *Example 2.1.1: AP Client Mode to AP Mode*

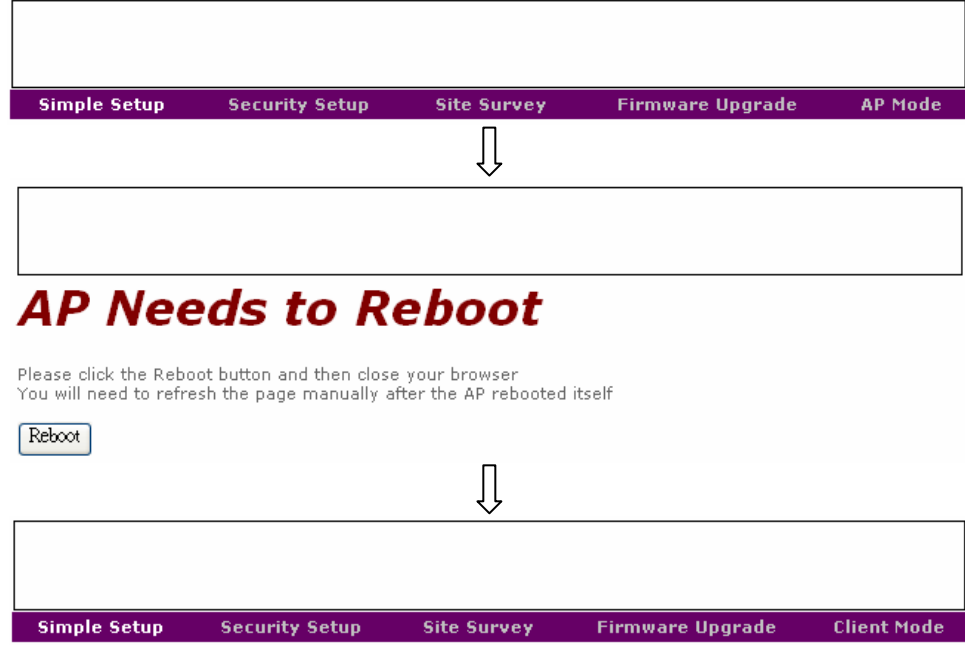

*Example 2.1.1: AP Mode to AP Client Mode*

| <b>Simple Setup</b>       | <b>Security Setup</b>                                                                                                    | <b>Site Survey</b> | <b>Firmware Upgrade</b> | <b>Client Mode</b> |  |  |
|---------------------------|----------------------------------------------------------------------------------------------------|--------------------|-------------------------|--------------------|--|--|
|                           |                                                                                                    |                    |                         |                    |  |  |
|                           |                                                                                                    |                    |                         |                    |  |  |
|                           |                                                                                                    |                    |                         |                    |  |  |
| <b>AP Needs to Reboot</b> |                                                                                                    |                    |                         |                    |  |  |
|                           | Please click the Reboot button and then close your browser<br>You will need to refresh the page manually after the AP rebooted itself |                    |                         |                    |  |  |
| Reboot                    |                                                                                                    |                    |                         |                    |  |  |
|                           |                                                                                                    |                    |                         |                    |  |  |
|                           |                                                                                                    |                    |                         |                    |  |  |
|                           |                                                                                                    |                    |                         |                    |  |  |
| <b>Simple Setup</b>       | <b>Security Setup</b>                                                                                                    | <b>Site Survey</b> | <b>Firmware Upgrade</b> | <b>AP Mode</b>     |  |  |

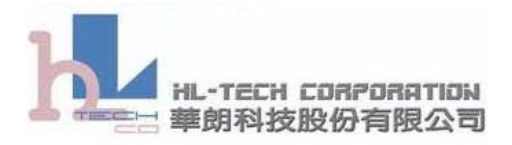

http://www.hltech.com.tw

Tel. NO.: 886-2-27978836 Fax. NO.: 886-2-27977358

## **3. WL – 8005 Tool**

The **WL – 8005 Tool** is an easy and convenient setup tool. But in this version, it can only use the **WL-8005** at *Client Mode*.

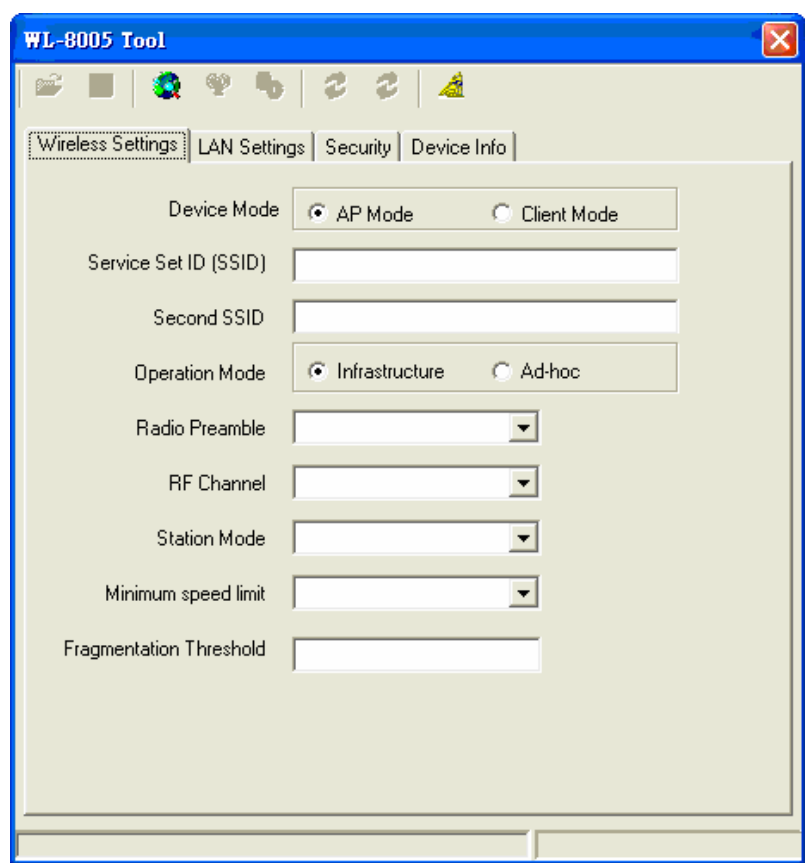

*Figure 3.1 WL-8005 Tool* 

#### *Attention:*

*Before you start using this tool, you maybe have something need to check first. You must check the WL – 8005 is working in Client Mode. Next, if you link to WL – 8005 need to pass through a router. You must to ascertain the router can't to block broadcast packet.*

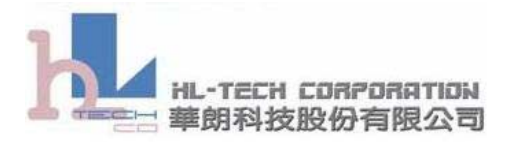

#### **3.1. Using WL – 8005 Tool**

Please press Search button to search WL – 8005 device and wait the progress bar end.

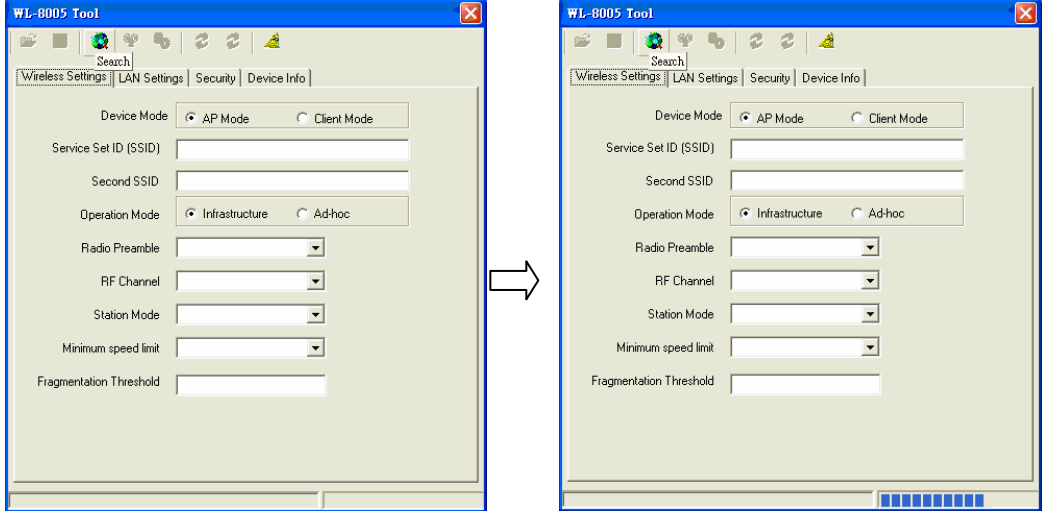

After search, the WL – 8005 Tool will pop list window.

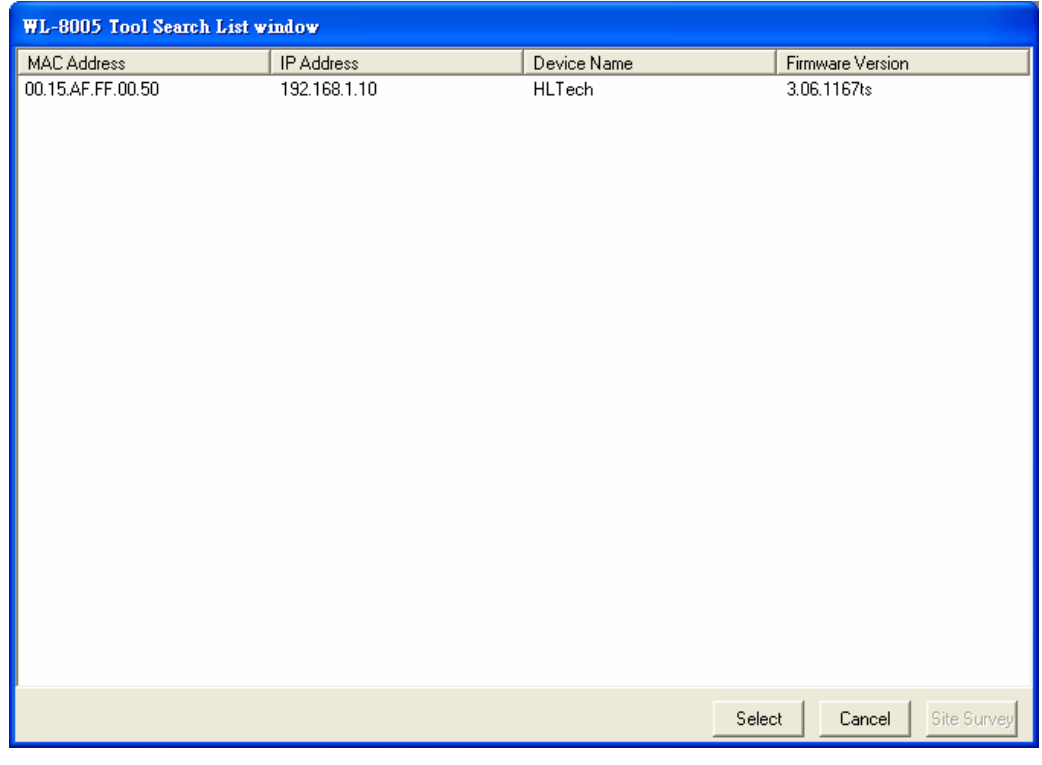

The list window will list all WL – 8005 device on the network. You can use double click or press Select button to select device.

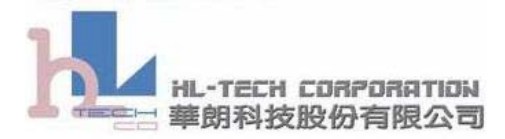

You should entry password after you select device.

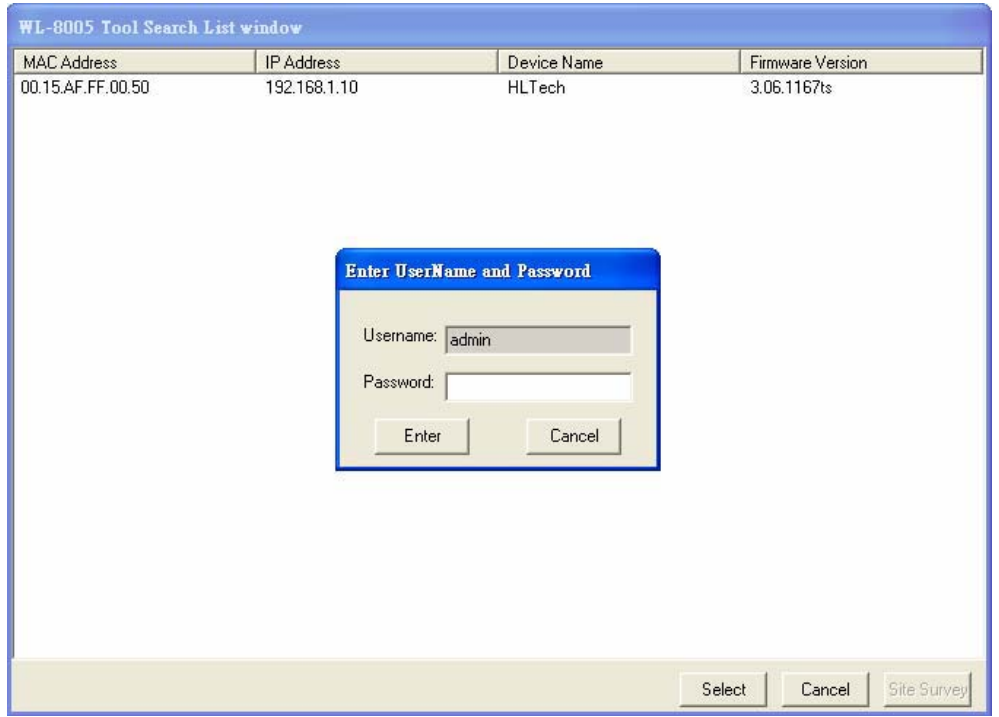

If the password is right with your enter. The **WL – 8005 Tool** will show all **WL – 8005** device settings.

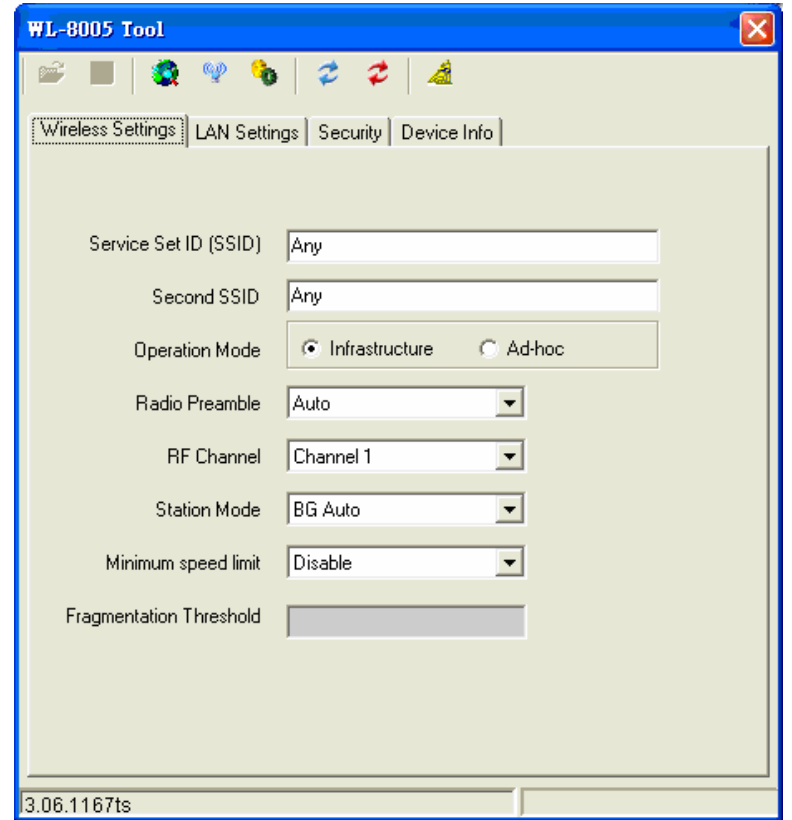

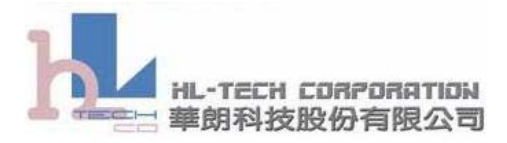

In your setting, you can use **Site Survey** button to search how many wireless access point in this environment.

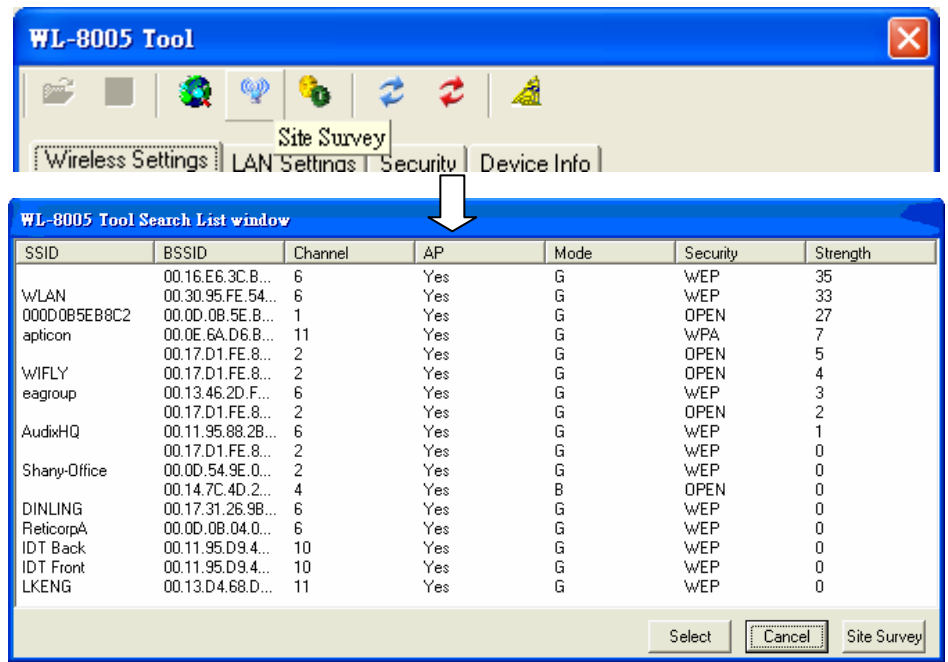

If you select any AP, the **WL – 8005 Tool** will auto change the main window's SSID. It will change the same with your select.

The last steps please press **Apply** button. **WL – 8005 Tool** can auto send all settings to you select **WL – 8005** device in early.

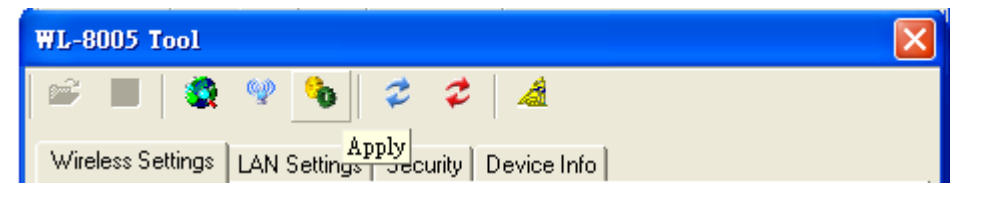

If sent setting to **WL – 8005** device was success. The **WL – 8005 Tool** will show a message box.

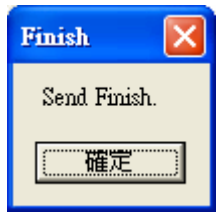

And in this time, **WL – 8005** will reboot. When you close this message box, the **WL – 8005 Tool** will to get **WL – 8005** settings again. You can double check your settings in this time.

This equipment has been tested and found to comply with the limits for a class B digital device, pursuant to part 15 of the FCC rules. These limits are designed to provide to provide reasonable protection against harmful interference in a residential installation. This equipment generates, uses and can radiate radio frequency energy and, if not installed and used in accordance with the installation. , May cause harmful interference to radio communication. However, there is no guarantee that interference Will not occur in a particular installation. if this equipment does cause harmful interference to radio or television reception, which can be determined by turning the equipment off and on, the user is encouraged to try to correct the interference by one or more of the following measures:

-Reorient or relocate the receiving antenna

-Increase the separation between the equipment and receiver

-Connect the equipment into an outlet on a circuit different from that to which the receiver is connected

-Consult the dealer or an experienced radio / TV technician for help

You are cautioned that changes or modifications not expressly approved by the party responsible for compliance could void your authority to operate the equipment.

This transmitter must not be co-located or operating in conjunction with any other antenna or transmitter.

This equipment complies with FCC RF radiation exposure limits ser forth for an uncontrolled environment. This equipment should be installed and operated with a minimum distance of 20 centimeters between the radiator and your body.